**КОГОБУ СПО «Кировский педагогический колледж»**

# **Создание макросов на языке VBA**

**Практикум по решению задач на ЭВМ**

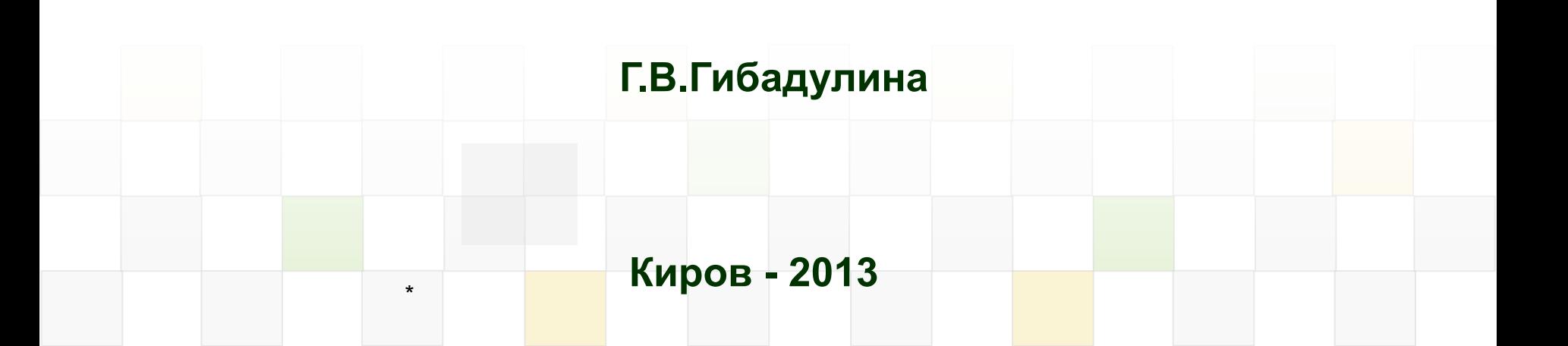

**Макрос** (или макрокоманда) – это набор действий, которые можно выполнить с помощью одной команды, имеющей имя

В Microsoft Office 95 и 97 макросы записывались на языке WordBasic, а начиная с MS Office 2000 – на языке **VBA** (Visual Basic for Application).

- ускорение часто выполняемых операций редактирования или форматирования (стили)
- объединение нескольких команд в одну
- упрощение доступа к параметрам в диалоговых окнах
- автоматизация обработки сложных последовательных действий в задачах

## **Операции с макросами**

- Для быстрого запуска макроса можно создать для него кнопку, присвоить «горячую» клавишу или поместить макрокоманду в меню.
- Созданные макросы можно редактировать, сохранять, удалять, многократно запускать **(Сервис – макрос – макросы).**

**Командные** – состоят из операторов, эквивалентных тем или иным командам меню или параметрам диалоговых окон. В результате выполнения макроса вносятся изменения либо в обрабатываемый документ, либо в среду приложения.

**Пользовательские функции** – аналогичны функциям Excel, т.е. используют значения передаваемых им аргументов, производят вычисления, возвращают результат в точку вызова, но не изменяют среду приложения.

**Макрофункции** – сочетание командных макросов и пользовательских функций.

## **Уровни безопасности по защите от макровирусов в пакете MS Office**

**Очень высокий –** разрешаются запуск только макросов, установленных в надёжных расположениях.

**Высокий** – запускаются макросы, имеющие цифровую подпись. Если подписи нет, то макрос отключается. Электронный сертификат – специальное вложение, которое добавляется в макрос и служит для его

защиты.

**Средний** – при открытии документа выдается сообщение о содержании макросов в данном документе. Пользователь сам выбирает, разрешить или нет использование макросов.

**Установка уровней защиты: Сервис – Макрос - Безопасность Низкий** (не рекомендуется!) – все средства защиты от макровирусов отключаются.

## **Способы создания макросов**

- 1. С помощью средств автоматической записи (не требует знания программирования)
- 2. Программирование на языке VBA

**В приведённых примерах рассматривается MS Office 2003**

## **Автоматическое создание макроса**

- 1. Выполнить команду **Сервис Макрос - Начать запись.**
- 2. Ввести имя в поле «**Имя макроса»**.
- 3. В списке «**Макрос доступен для»** выбрать шаблон или документ, в котором будет храниться макрос.
- 4. Ввести описание макроса в поле «**Описание».**
- 5. Выбрать **назначение макроса** либо Панели инструментов, либо Клавишам. Можно пропустить этот пункт, нажать кнопку OK и перейти к записи макроса.

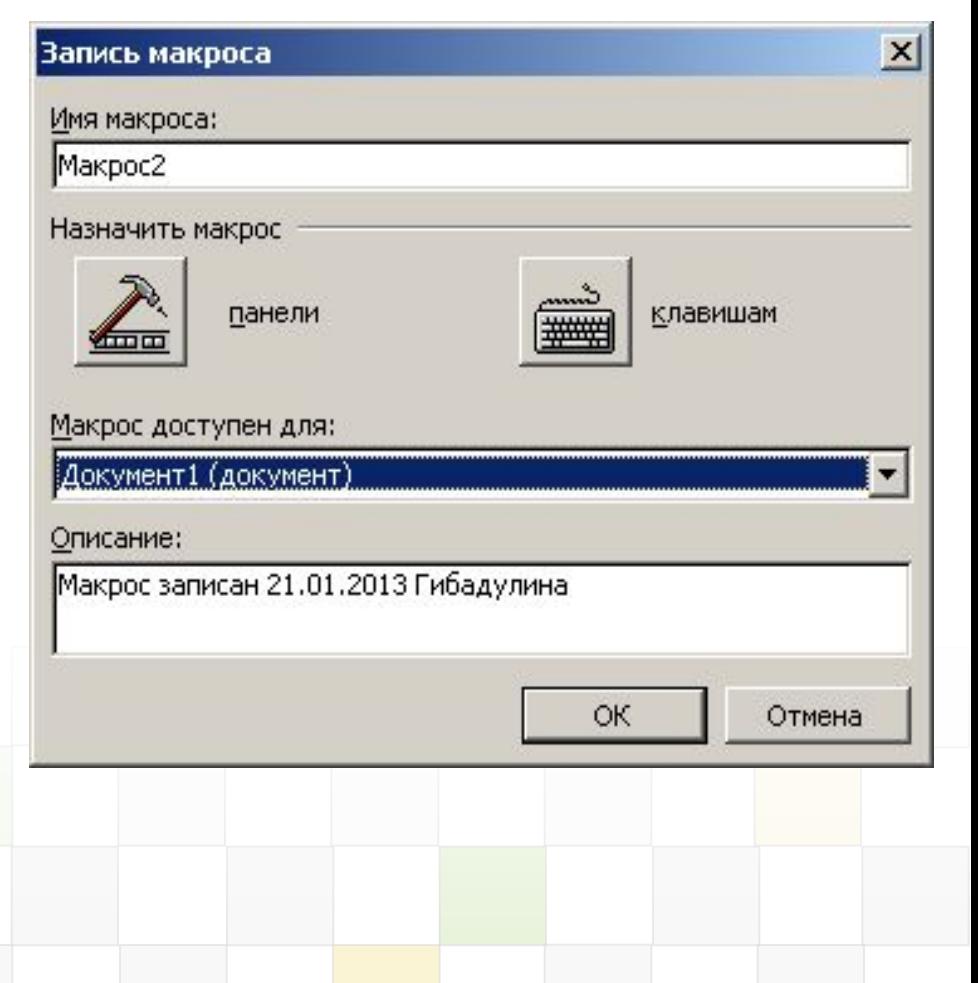

#### **Назначение макроса сочетанию клавиш**

На<u>з</u>начить

Удалить

- 1. В поле "Назначить макрос" нажмите кнопку "Клавишам".
- 2. Выберите записываемый макрос в списке "Команды", введите сочетание клавиш в поле "Новое сочетание клавиш".
- 3. В поле "Сохранить изменения в" выберите документ или шаблон, в котором будет доступен макрос.
- 4. Нажмите кнопку "Назначить" и затем "Закрыть", чтобы начать запись макроса.

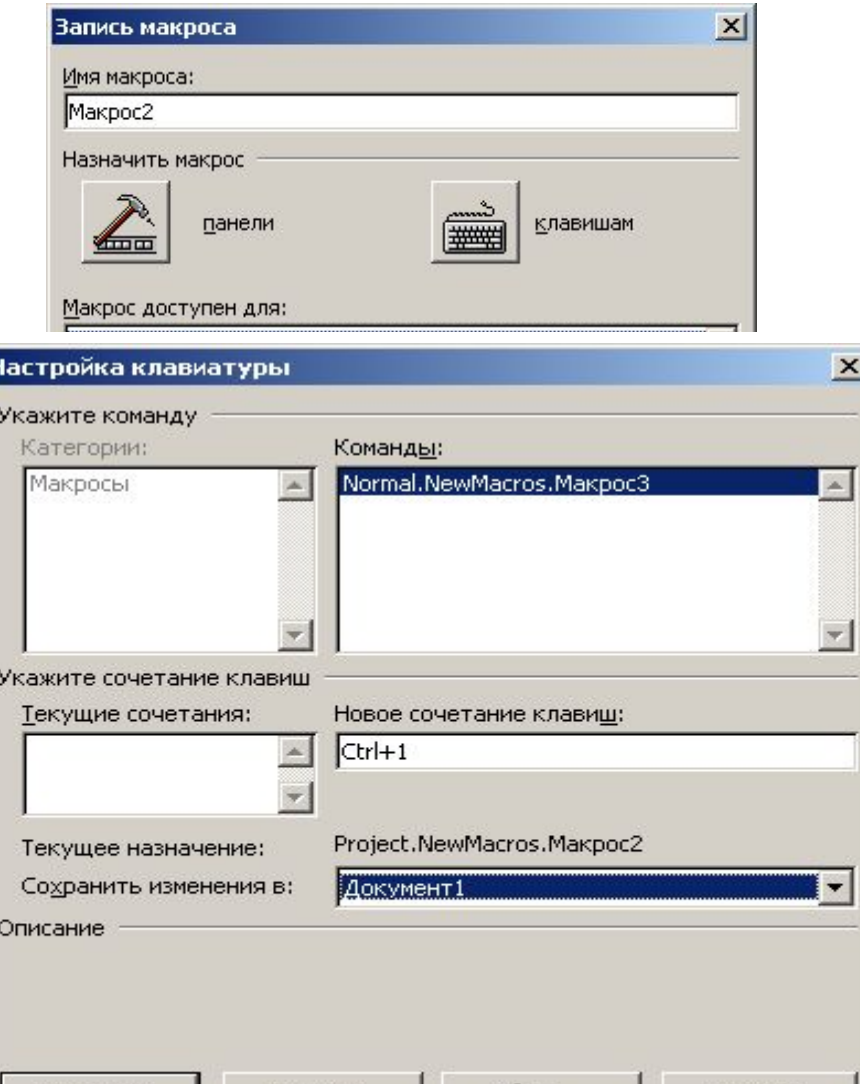

Copoc...

Закрыть

## **Назначение макроса панели инструментов**

- 1. В поле "Назначить макрос" нажмите кнопку "Панели".
- 2. Выберите записываемый макрос в списке "**Команды"** и перетащите его на панель инструментов или в меню.
- 3. В поле **"Сохранить изменения в"** выберите документ или шаблон, в котором будет доступен макрос.
- 4. Нажмите кнопку "**Назначить" и затем** "**Закрыть"** , чтобы начать запись макроса.

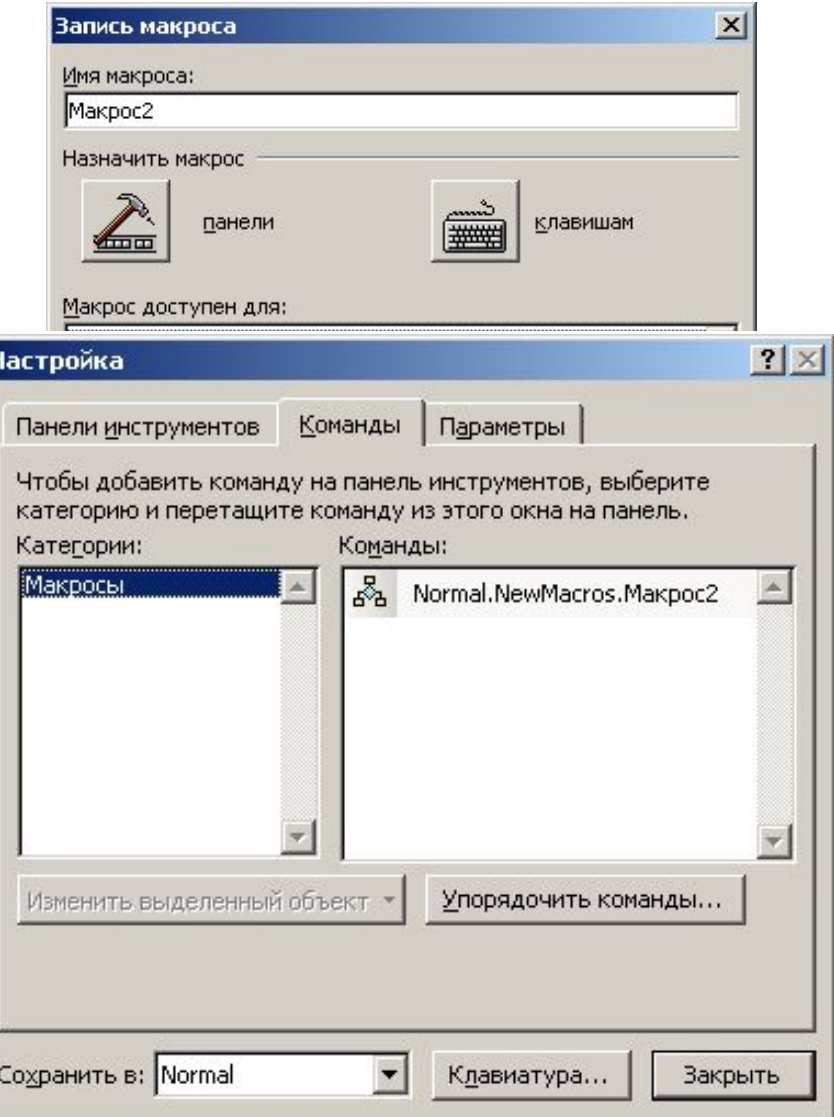

#### **Создание макросов в Power Point**

#### **Задание**

Создать проект «Проверь себя» для проверки навыков устного счёта и знания правил грамматики русского языка

#### **Создание макросов в Power Point**

- 1. Создайте слайд с заголовком «Математика».
- 2. Активизируйте панель инструментов "Вид - панели инструментов - элементы управления".

**NAR E E DO DE E E A DIREGIO** 

3. Разместите на слайде 4 командные кнопки (CommandButton1, 2, 3, 4).

**Кнопка**

## **Установка свойств кнопок**

#### **В контекстном меню кнопки выбрать Properties (свойства)**

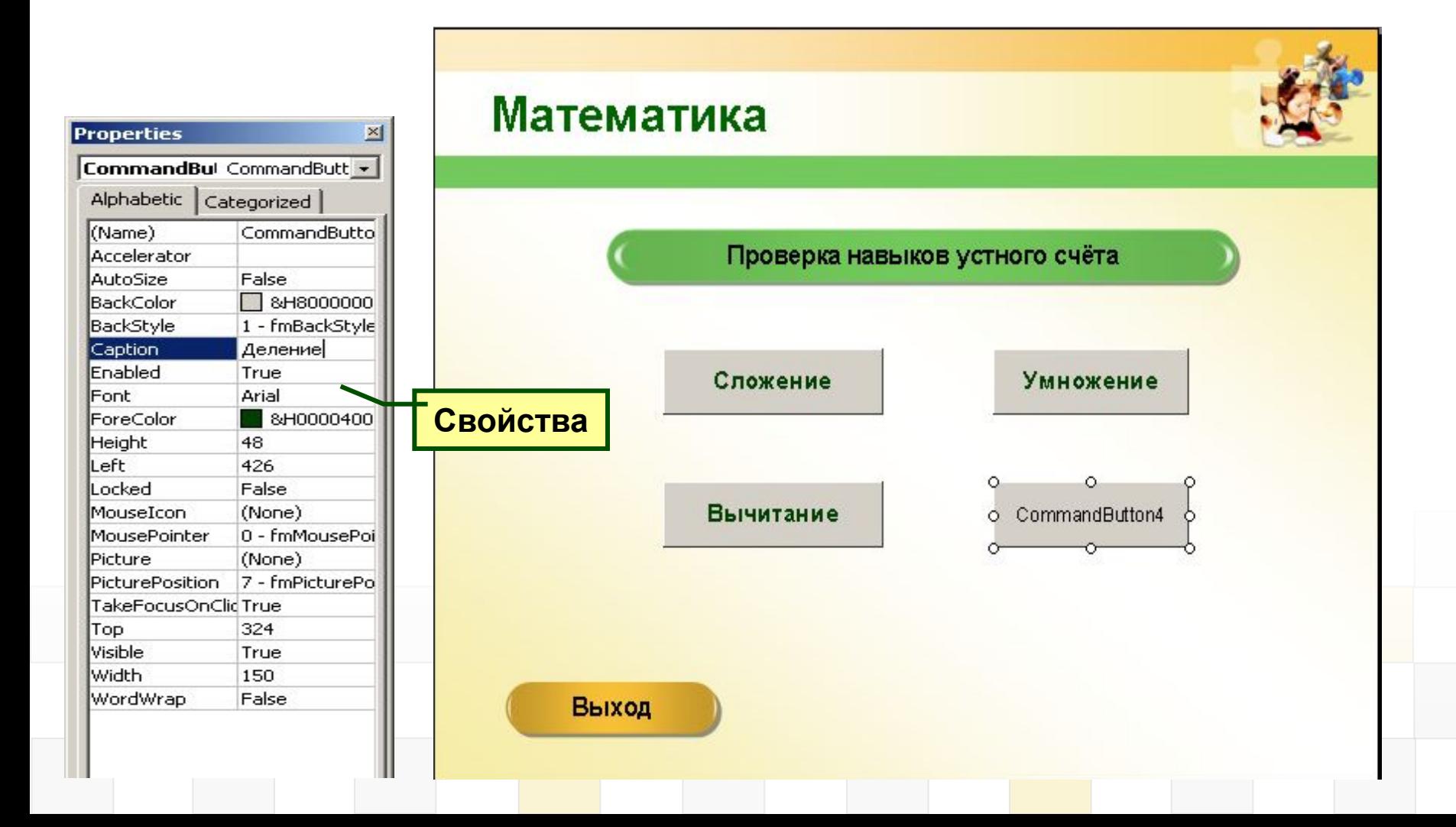

#### **Создание пользовательской формы**

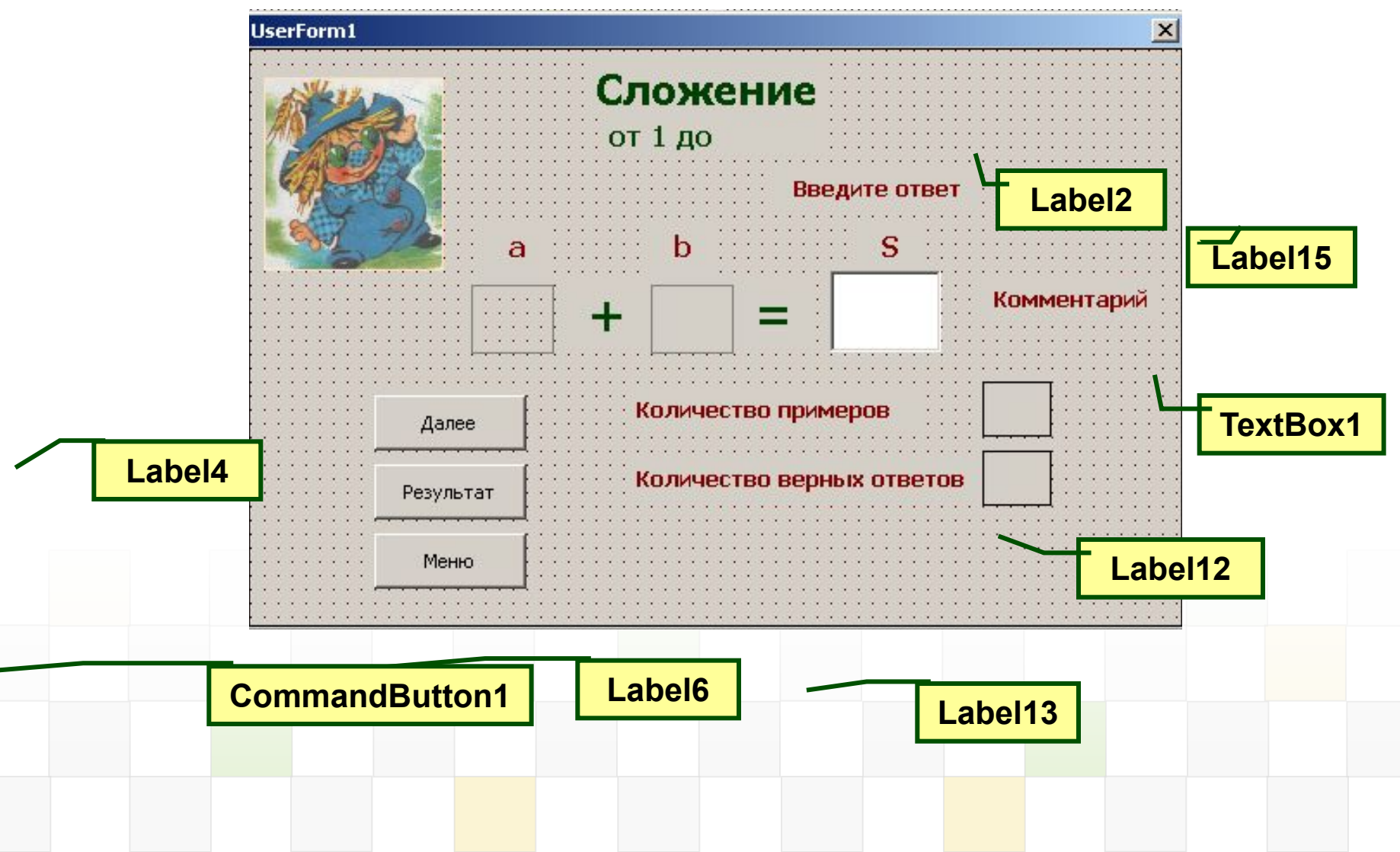

## **Программный код загрузки формы**

```
Private Sub UserForm_Activate() 'активация формы
 n = 0 'количество верных ответов
 k = 1 'счётчик примеров
  z = Val(InputBox("Введите максимальную границу 
для чисел от 10 до 1000"))
 Label2.Caption = Label2.Caption & Str(z)
 Randomize Timer
 a = Int(Rnd * 10) 'создание случайных чисел для 
первого примера
b = Int(Rnd * 10)s = a + b Label4.Caption = Str(a) 'вывод чисел в метки
 Label6.Caption = Str(b)
End Sub
```
#### **Программный код кнопки «Далее»**

```
Private Sub CommandButton1_Click() 
  If Val(s) = Val(TextBox1) Then 'проверка ответа
   n = n + 1 'количество верных ответов
   Label15.Caption = «Верно!"
  Else
   Label15.Caption = «Неверно!"
  End If
  k = k + 1 ' подсчёт количества примеров
  Label12.Caption = "" 'очистка меток
  Label13.Caption = ""
  TextBox1 = "" 'очистка текстового поля для ответа
  Randomize Time
  a = Int(Rnd * z) + 1 'генерация случайных чисел

 s = a + b 'сумма
  Label4.Caption = Str(a) 'вывод чисел
  Label6.Caption = Str(b)
End Sub
```
#### **Программный код кнопок «Результат» и «Назад»**

**Private Sub CommandButton2\_Click()** 

**'Результат**

 **Label12.Caption = Str(k)**

 **Label13.Caption = Str(n)**

**End Sub**

**Private Sub CommandButton3\_Click() 'Назад End End Sub**

## **Форма для проверки грамматики**

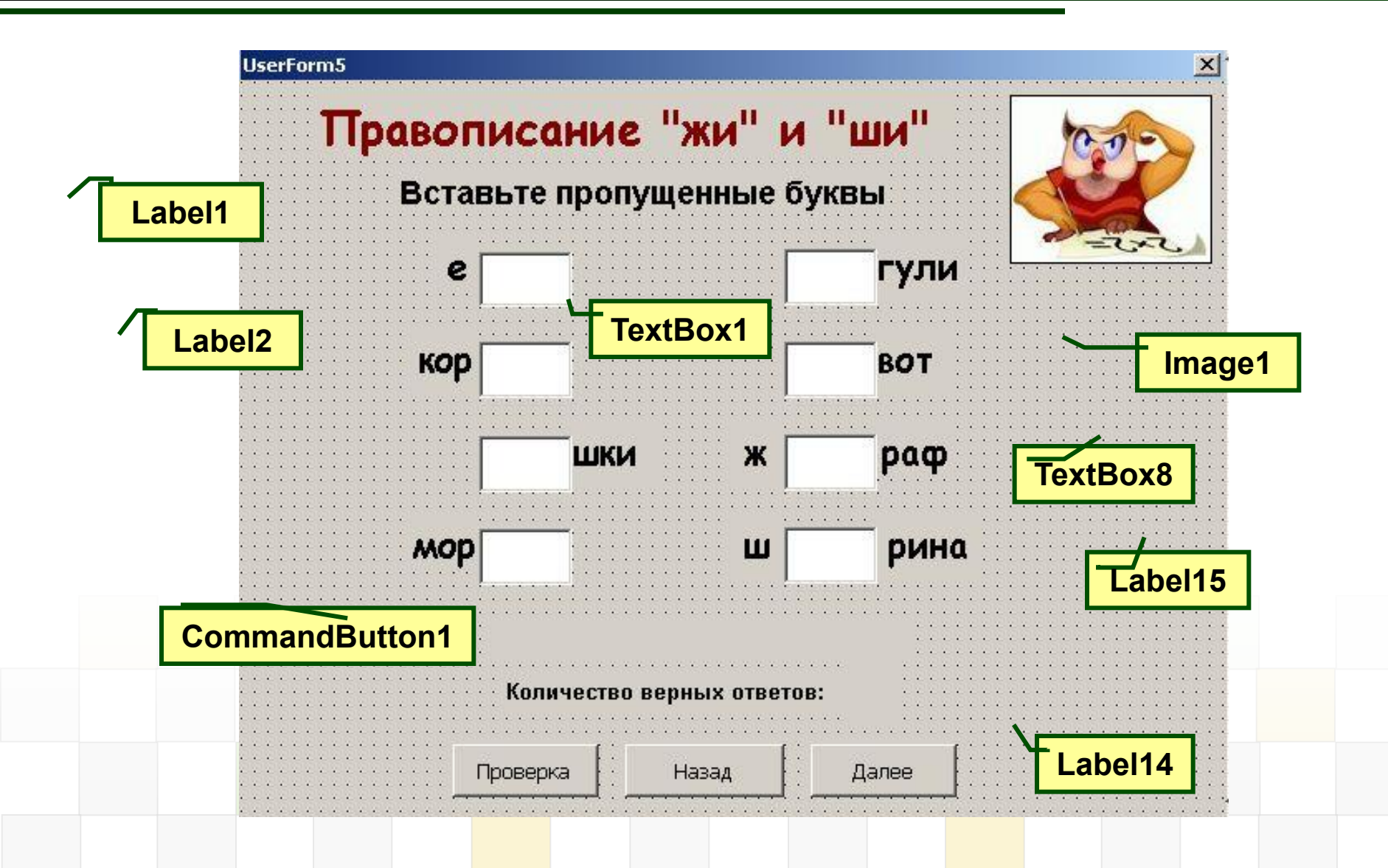

### **Программный код кнопки «Проверка»**

**Private Sub CommandButton1\_Click() 'Проверка k = 0 'количество верных ответов If TextBox1 = "жи" Then k = k + 1: TextBox1.ForeColor = vbGreen 'выделение зелёным цветом верных ответов Else TextBox1.ForeColor = vbRed 'выделение красным цветом ошибок End If Label14.Caption = Str(k) Label15.Caption = "Ошибки выделены красным цветом" End Sub**

### **Задания для самостоятельной работы**

- 1. Придумайте задания для проверки знаний по информатике.
- 2. Подготовьте ребусы на любые темы.
- 3. Создайте соответствующие слайды «Информатика» и «Ребусы», пользовательские формы и программные коды.

## **Пример проекта с макросами**

#### Открыть проект «Проверь себя»

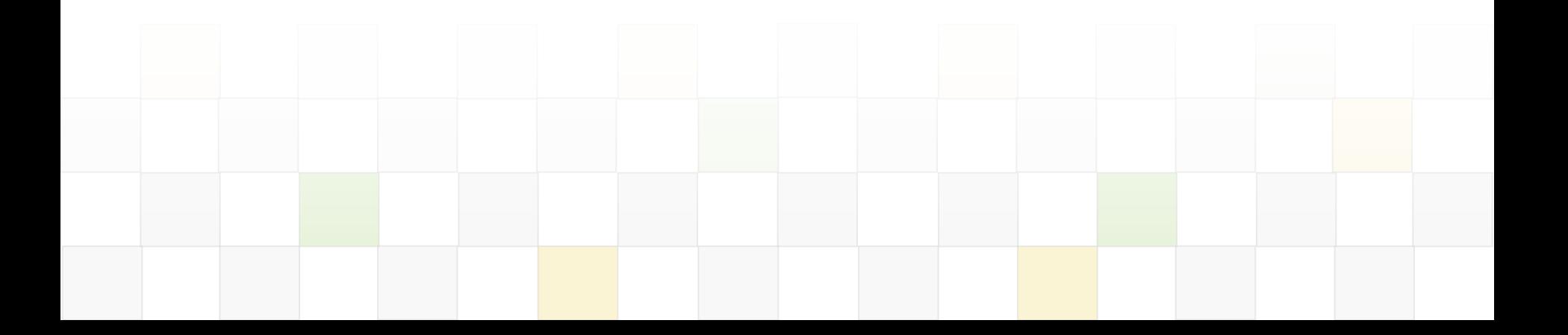

## **КОГОБУ СПО «Кировский педагогический колледж**

#### Кировская обл., г. Киров, ул. Свободы, 124 kpedk@mail.ru http://kp-kollege.ru